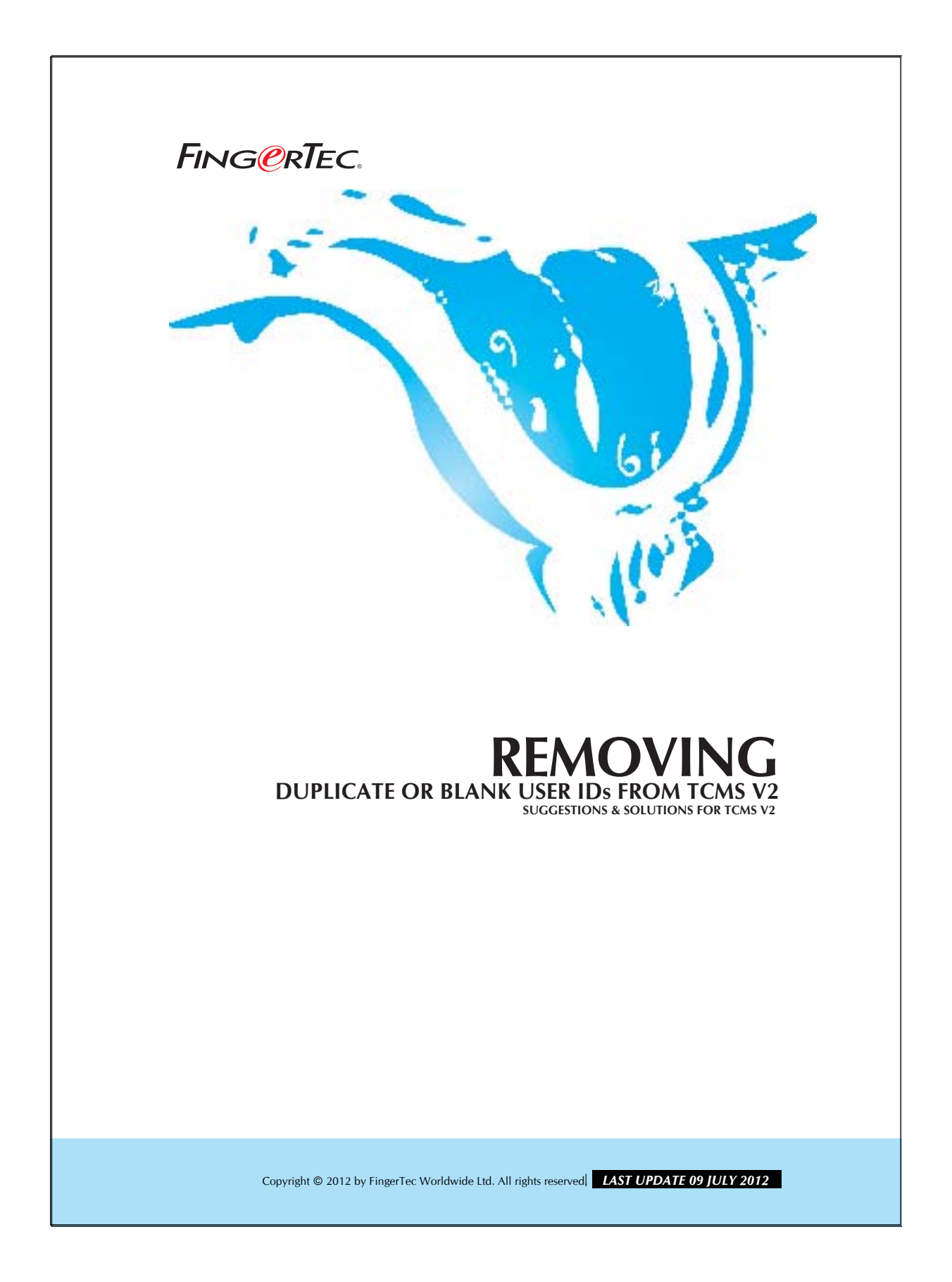

There are times when duplicate or blank user IDs can appear in TCMS V2, probably due to some improper uploading or downloading processes. To remove these IDs, follow the steps mentioned below:

### Step 1

Download the attendance data from a reader to TCMS v2.

#### Step 2

Go into the Advance Option to clear all data in the reader. If there are multiple readers then select only one reader to do perform the task.

### Step 3

Then, upload only valid user data to the reader.

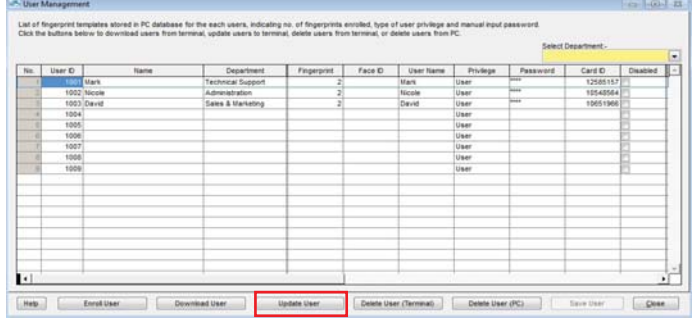

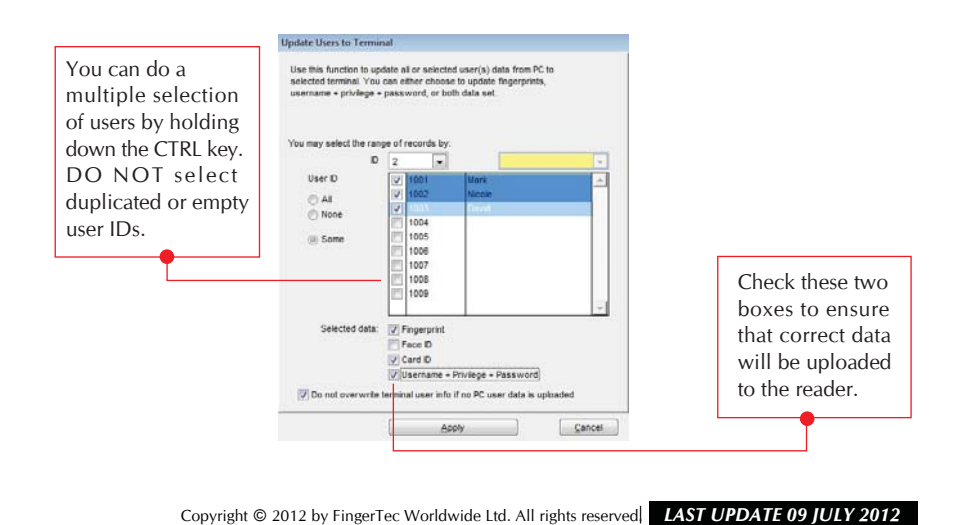

### **REMOVING DUPLICATE OR BLANK USER IDS FROM FING@RTEC.** TCMS V2

## Step 4

Clear all user from TCMS v2 in User Records.

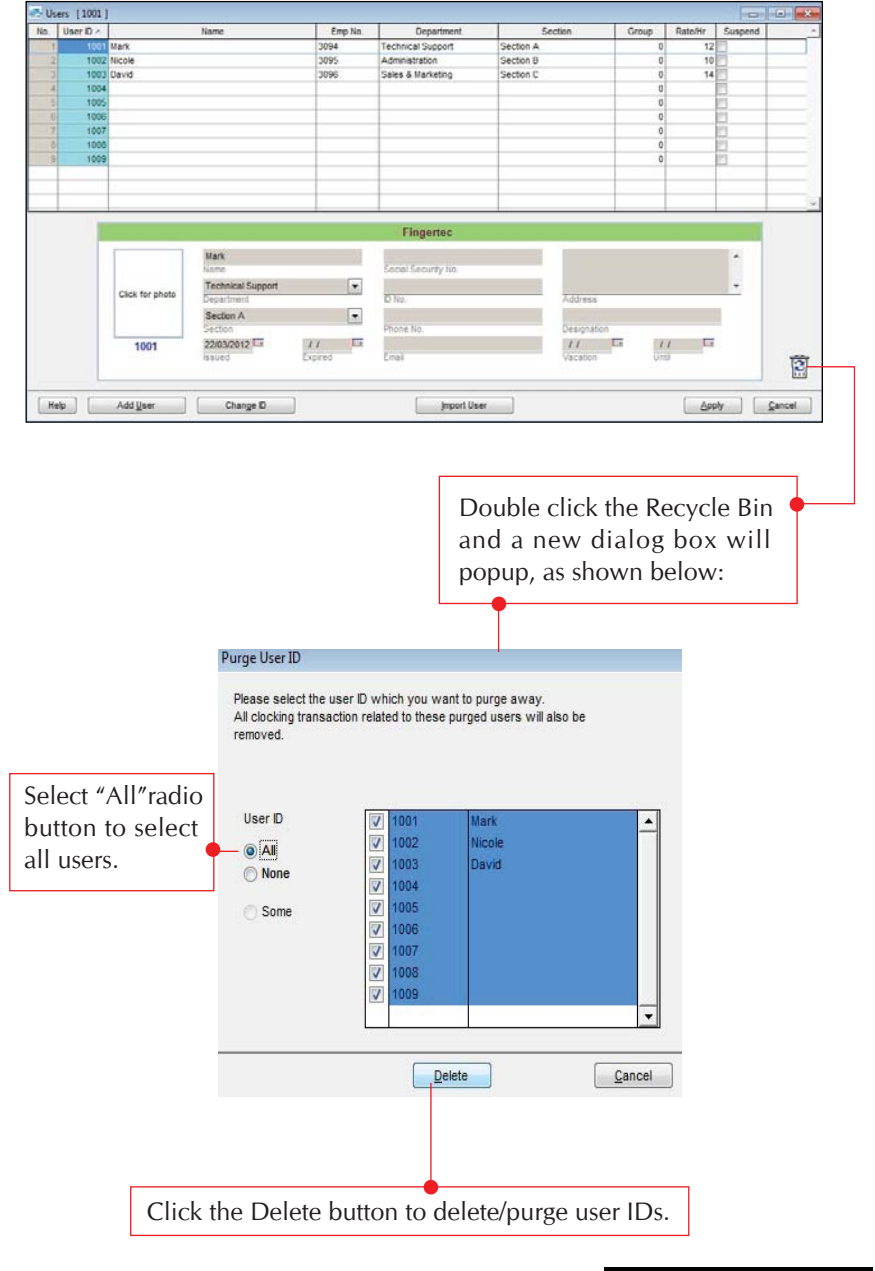

Copyright © 2012 by FingerTec Worldwide Ltd. All rights reserved. *LAST UPDATE 09 JULY 2012* 

### Step 5

After purging the user data, the figure as shown below will popup.

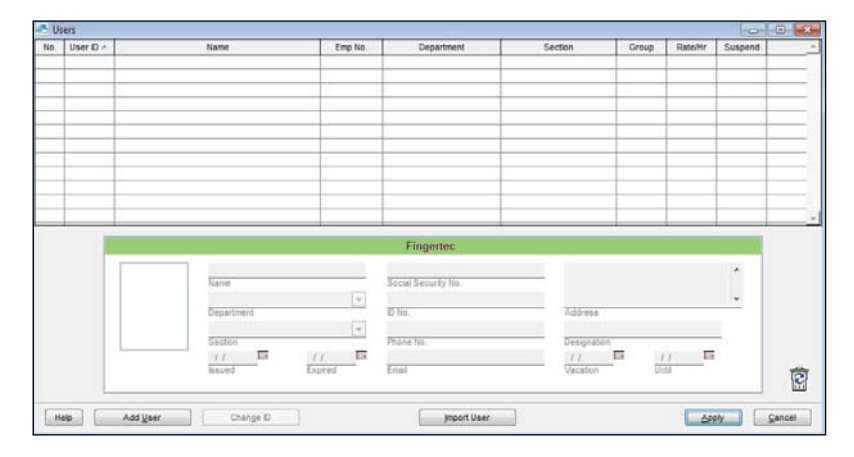

# Step 6

Download the user data from the reader to TCMS v2 again.

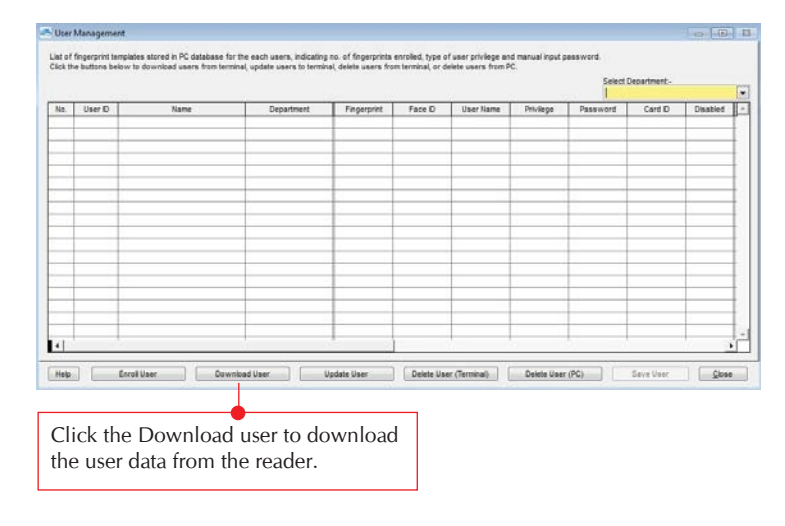

### Step 7

Now, a complete list of user data is now in the TCMS V2. If there are multiple readers, clear the data in those readers and upload the user data in the TCMS V2 to the readers to ensure that the data in the readers are complete and correct.

Copyright © 2012 by FingerTec Worldwide Ltd. All rights reserved. *LAST UPDATE 09 JULY 2012*